# Camera Calibration

Using Matlab & OpenCV to Remove Camera System Distortion

## Links

- $\mathbf{r}$  The Matlab Camera Calibration Toolbox (main site)
	- •http://www.vision.caltech.edu/bouguetj/calib\_doc/
- $\mathbf{r}$  Toolbox Download
	- http://www.vision.caltech.edu/bouguetj/calib\_doc/download/index.html •
- × Most Useful Tutorial
	- •http://www.vision.caltech.edu/bouguetj/calib\_doc/htmls/example.html
- a. Other Useful Toolbox Links
	- List of all Function in Toolboxhttp://www.vision.caltech.edu/bouguetj/calib\_doc/htmls/functions.html
	- Calibration Parametershttp://www.vision.caltech.edu/bouguetj/calib\_doc/htmls/functions.html
- × Open Source Computer Vision Toolbox
	- Open Source Computer Vision Library (OpenCV): C/C++; Win32, Linux•http://sourceforge.net/projects/opencvlibrary/
	- •Using OpenCV with Visual Studio http://opencvlibrary.sourceforge.net/VisualC++

#### Calibration Step 1

- $\mathbf{r}$  Install the toolbox and add the path
- Start Matlab  $\mathbf{r}$
- Type calib\_gui  $\mathbf{r}$
- Use unix like commands (Is  $\mathbf{r}$ and cd) to navigate to the dir with the calibration images
- $\mathbf{r}$ Click 'Read images'
- $\mathcal{L}_{\mathcal{A}}$  NOTE: the images will be converted to a single channel using a formula found in:
	- •ima\_read\_calib.m
	- •line 74
- The formula they use to  $\mathbf{r}$  The formula they use to convert to one channel: $I_i =$

0.299\*Ii(:,:,1) +

 0.5870\*Ii(:,:,2) +  $0.114*$ Ii(:,:,3);

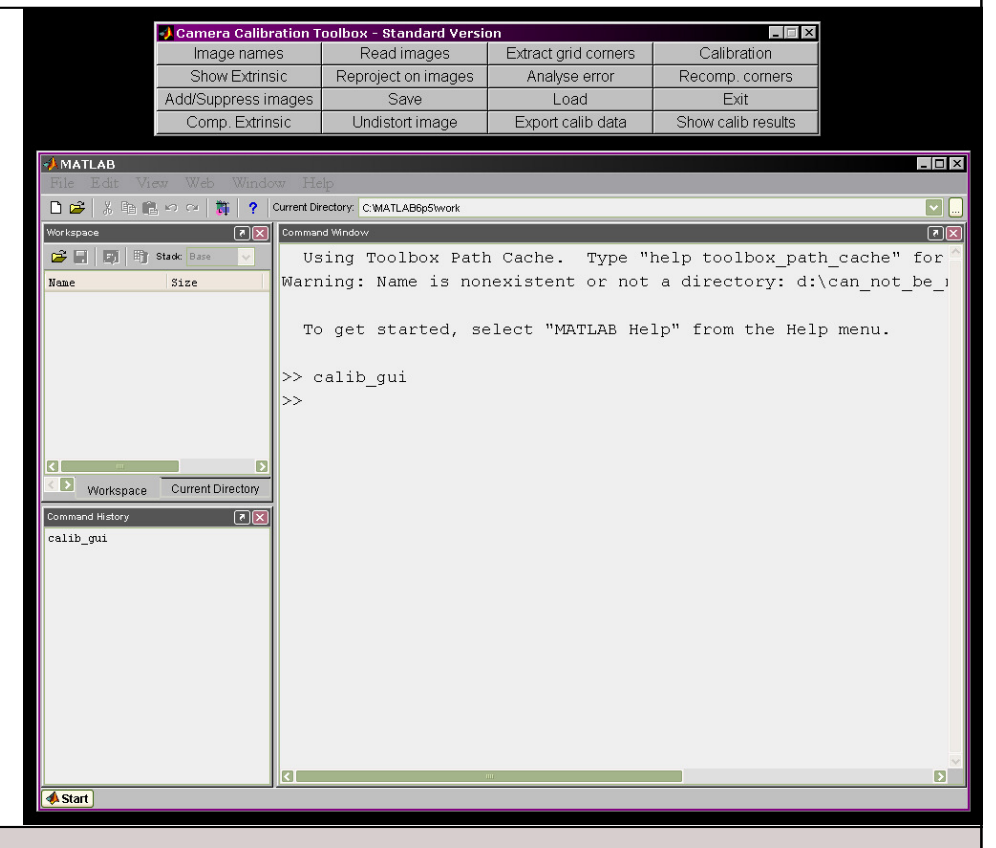

#### Select Calibration Images

**C** Camera Calibration Toolbox - Standard Version  $\Box$ D $\times$ variation 2--tmp Image names Extract grid corners Read images All calibration  $\bullet$  Back  $\bullet$   $\bullet$   $\bullet$   $\bullet$ Address C:\Temp\variation 2--tmp ٠ Æ Show Extrinsic Analyse error Reproject on images images need a Name Type  $\triangle$ Size Add/Suppress images Save Load Telephoto\_Scene01.TIF TIFF Image 6,080 KB Comp. Extrinsic common name Undistort image Export calib data Telephoto\_Scene02.TIF TIFF Image 6,080 KB prefix and a number schemeTelephoto\_Scene03.TIF TIFF Image 6.080 KB Telephoto Scene04.TIF TIFF Image 6,080 KB  $\sqrt{\text{MATLAB}}$ Telephoto Scene05.TIF TIFF Image 6,080 KB •• Telephoto\_Scene Telephoto\_Scene06.TIF 6,080 KB TIFF Image □□ 高めな **A** ? Current Directory: C:\Temp\variation 2--tmp Telephoto Scene07.TIF TIFF Image 6,080 KB • 00 to 99ताज Telephoto Scene08.TIF TIFF Image 6,080 KB G 日间 町 Stack Base Telephoto\_Scene04.TIF Tele Telephoto\_Scene09.TIF TIFF Image 6,080 KB Size Telephoto Scene05.TIF Tele Telephoto Scene10.TIF Renaming all images is tedious, use of unixTIFF Image 6,080 KB × Telephoto\_Scene06.TIF Telep Telephoto\_Scene11.TIF 6,080 KB TIFF Image Telephoto Scene07.TIF Telephoto\_Scene12.TIF TIFF Image 6,080 KB Telephoto\_Scene13.TIF TIFF Image 6,080 KB Telephoto Scene08.TIF Telephoto\_Scene14.TIF TIFF Image 6,080 KB commands and Telephoto\_Scene15.TIF TIFF Image 6,080 KB scripting helpful,<br>something Telephoto\_Scene16.TIF TIFF Image 6,080 KB Tele Tele  $(mv * .TIF$ Telephoto Scene01.TIF Tele ∎≻ Workspace Current Din prefix"\$i\$j".TIF) Telephoto Scene02.TIF Tele Command History  $\sqrt{|\mathbf{r}|}$ Telephoto Scene03.TIF Tele Telephoto\_Scene04.TIF Telephotos 94.9 MB My Computer cd 2007-WIP-Vision\_Lab  $1s$ Telephoto\_Scene05.TIF Telephoto\_Scene15.TIF ed 2007\_vislab-in\_progres Telephoto Scene06.TIF Telephoto Scene16.TIF  $1s$ cd "09-01-07\_Matlab Calib Telephoto\_Scene07.TIF cd '09-01-07\_Matlab Calib Telephoto\_Scene08.TIF  $1s$ clear cd C:\Temp\variation 2 -- t cd 'C:\Temp\variation 2--Basename camera calibration images (without number nor suffix): Telephoto Scene  $1<sup>8</sup>$ Image format: ([]='r'='ras', 'b'='bmp', 't'='tif', 'p'='pgm', 'j'='jpg', 'm'='ppm') Telephoto\_Scene Start Waiting for input

## Example Calibration Image

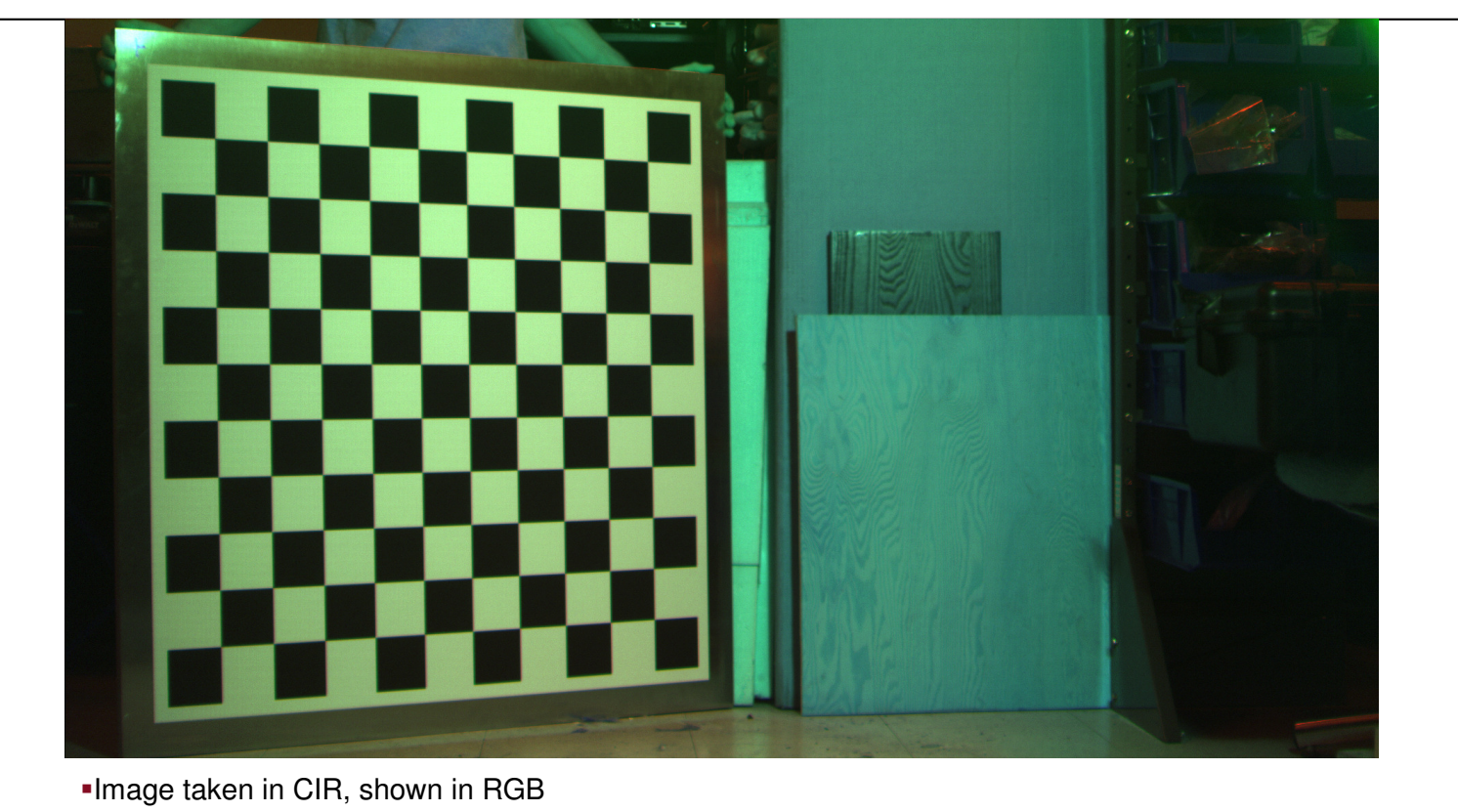

#### Preview Read Images

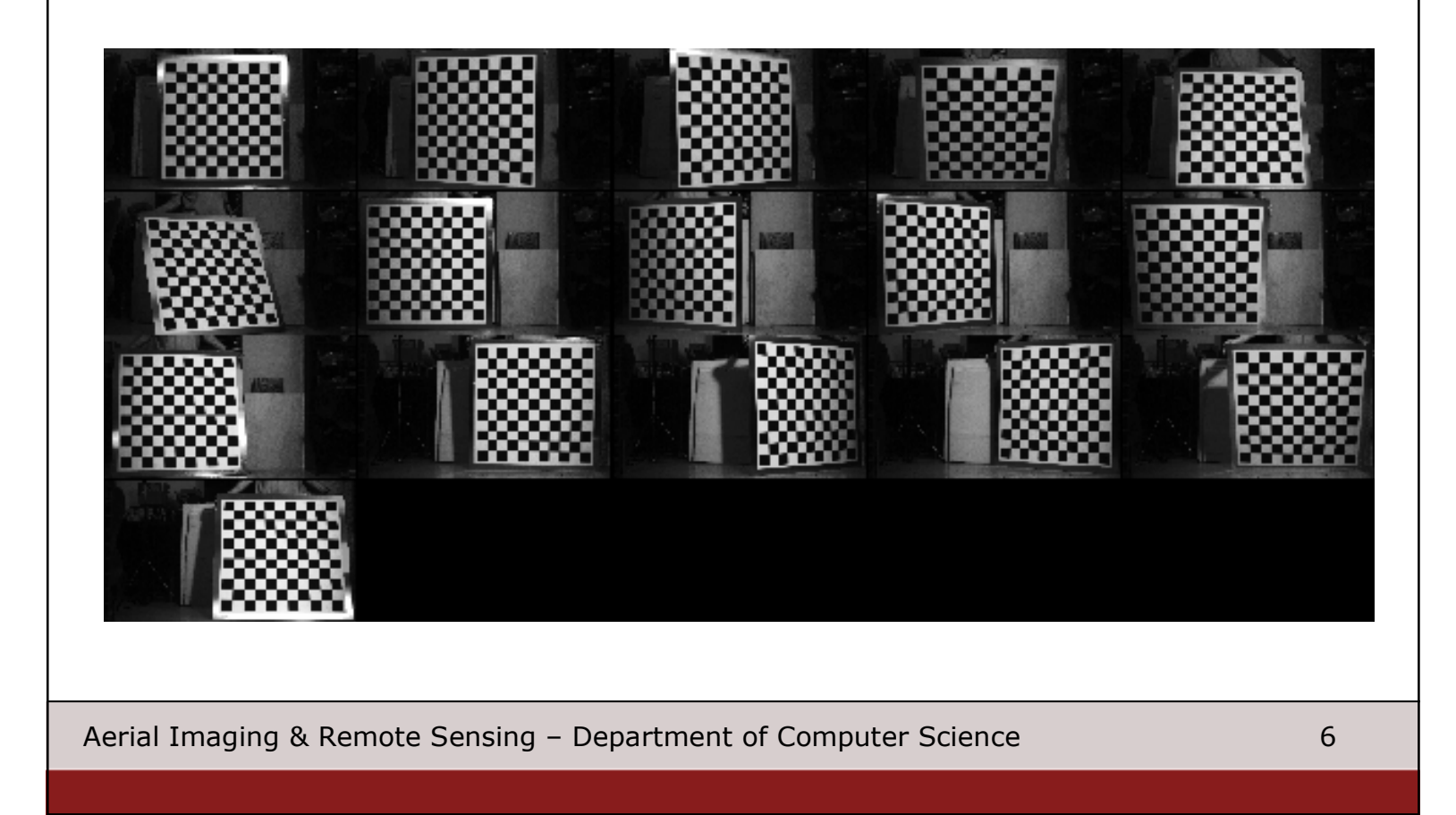

#### Extracting Grid Corners

- $\mathbf{u}$ When starting this part<br>of the process, the<br>program will ask for
	- •Window size
	- This is for corner •detection
	- A smaller window is • more accurate, but maybe require "better eyes"
- × The zoomed in view is through windows magnifier.
- $\mathbf{r}$  Most Linux GUI based distributions have a similar utility
- $\mathbf{r}$  Notice the red line
	- • Line is drawn connecting the last two<br>points you selected

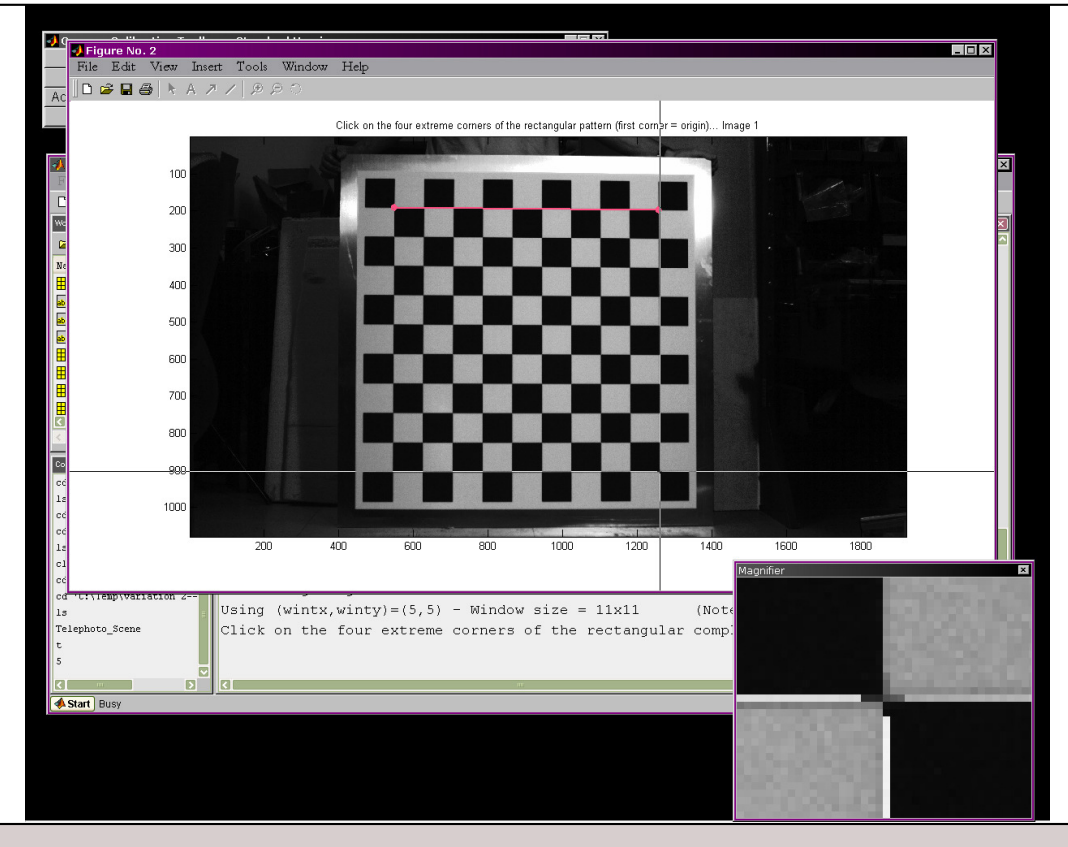

#### Picking Last Corner

- $\mathbf{u}$ After picking last corner, green square is drawn
- Extracting grid corners from the first image is a special case $\mathbf{r}$ 
	- After picking the last •After picking the program will<br>ask you to supply<br>measurements of the grid squares.

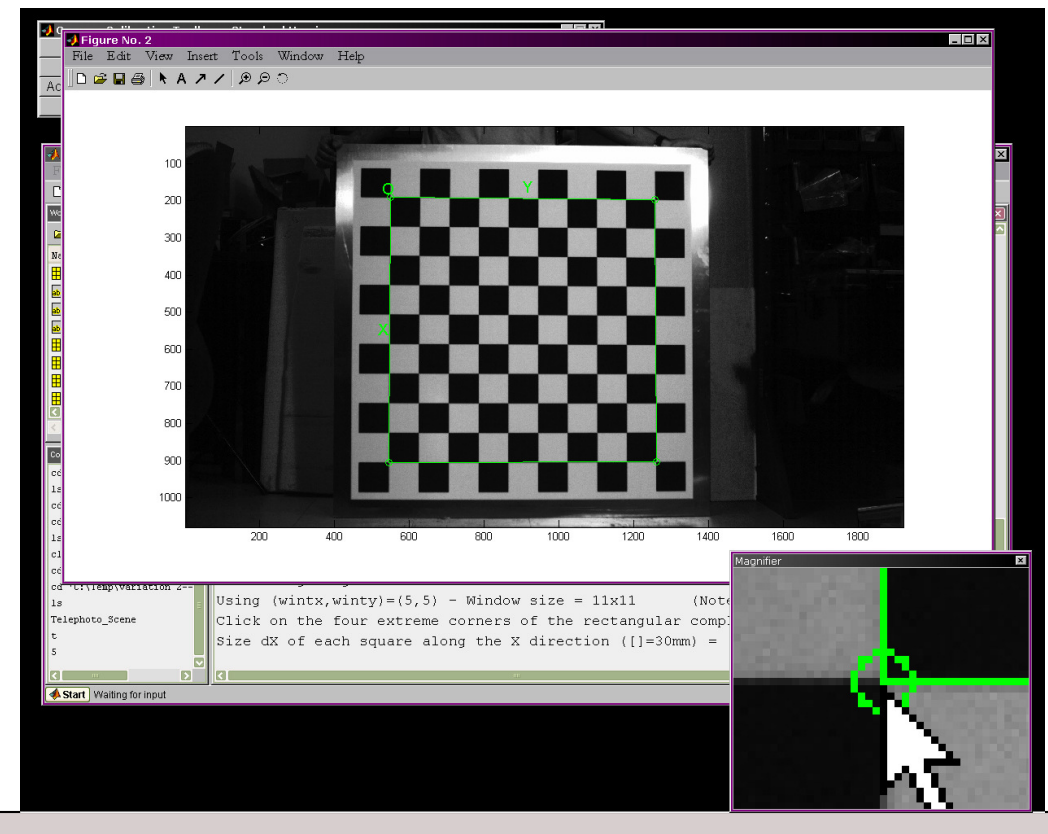

#### First Corner Extraction

- **D** Oddly, the program does not ask for measurements until after the first corner extraction
- Our most accurate  $\mathbf{r}$ measurement found the grid squares to be<br>79.9mm<sup>2</sup>

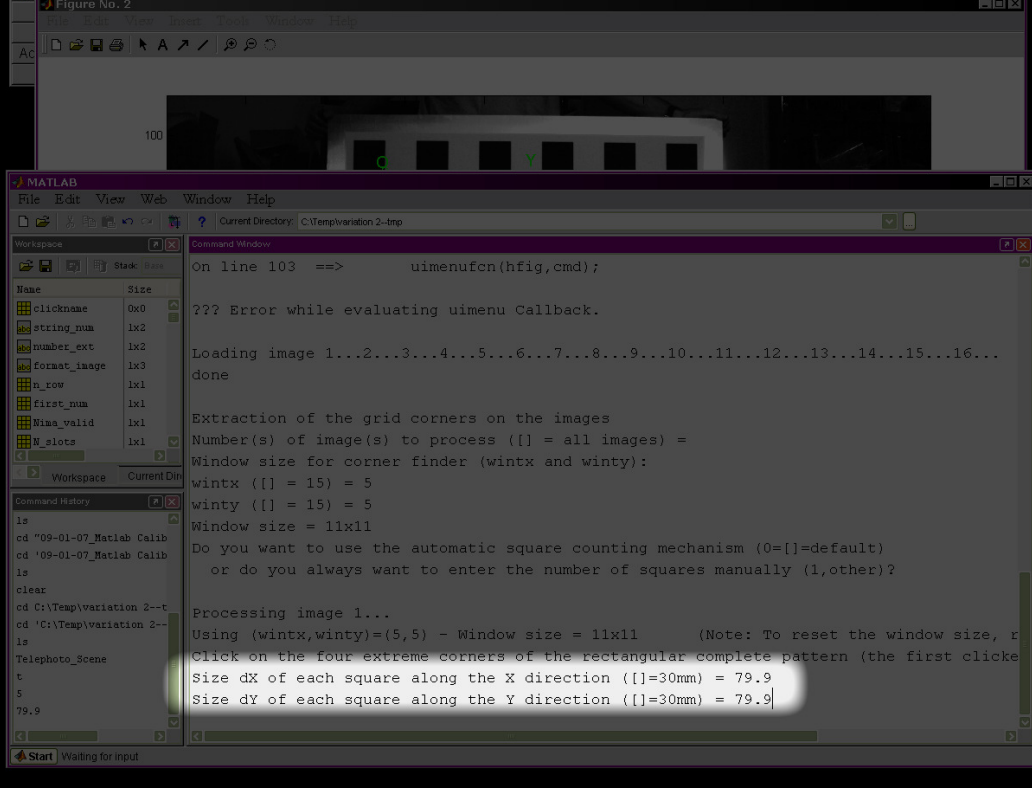

#### Verify Corner Extraction

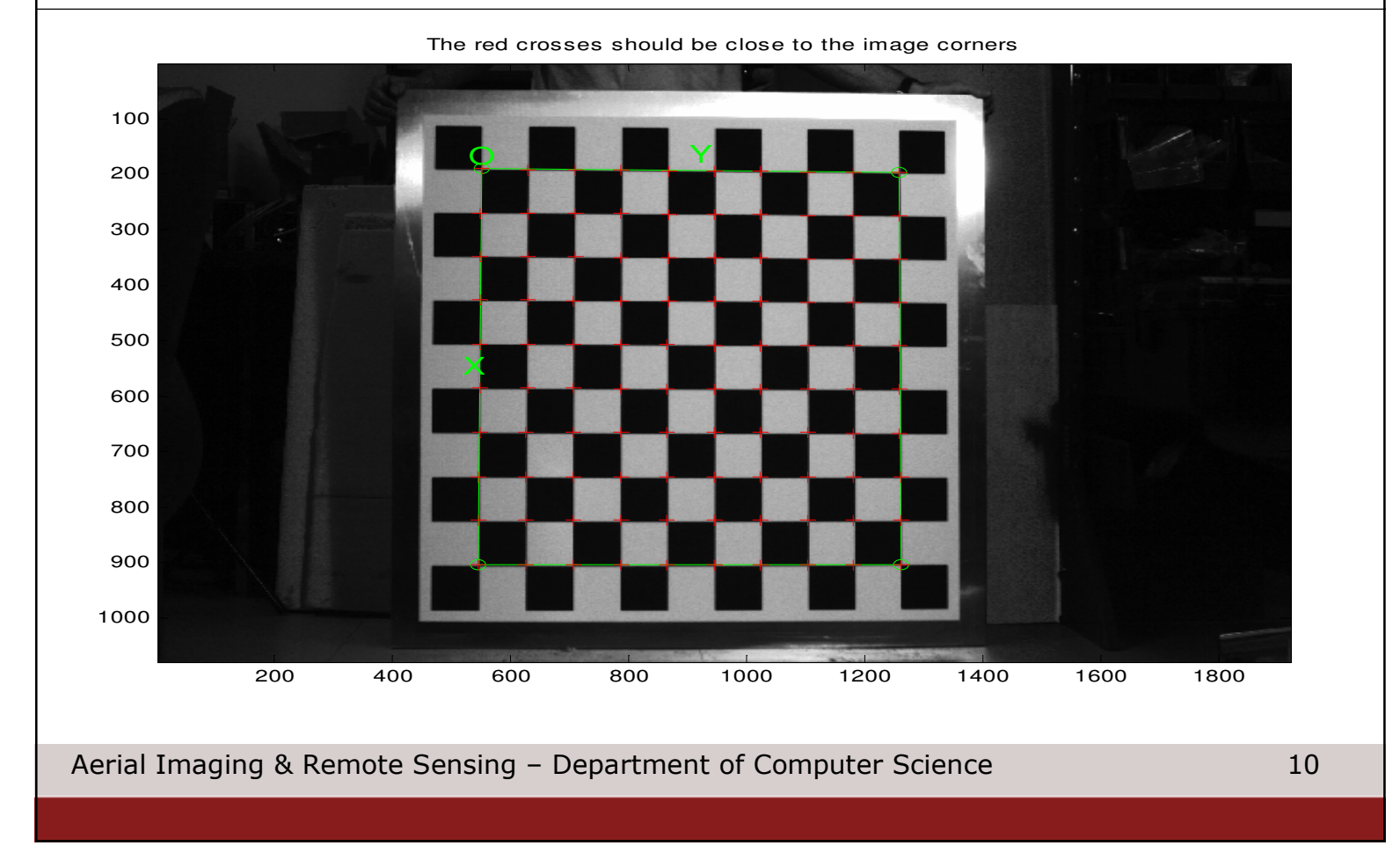

#### Grid Points Extracted

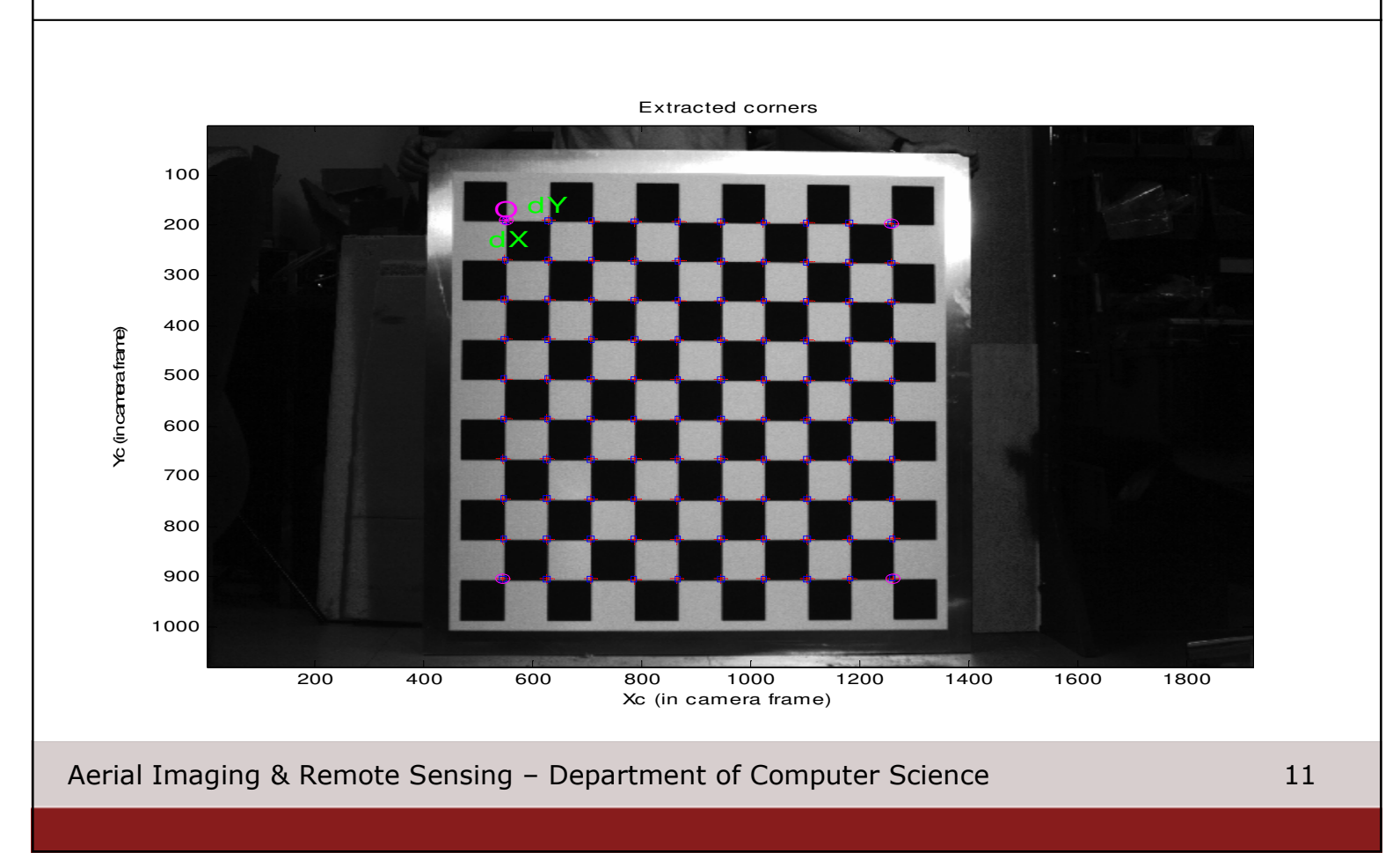

#### Run Calibration

- $\mathbf{r}$ After extracting the corners from every image, click 'Calibration'
- $\mathbf{r}$  The system will carry out a number of iterations of the gradient descent method and will converge if the corners are found accurately

```
Calibration results after optimization (with uncertainties):
```
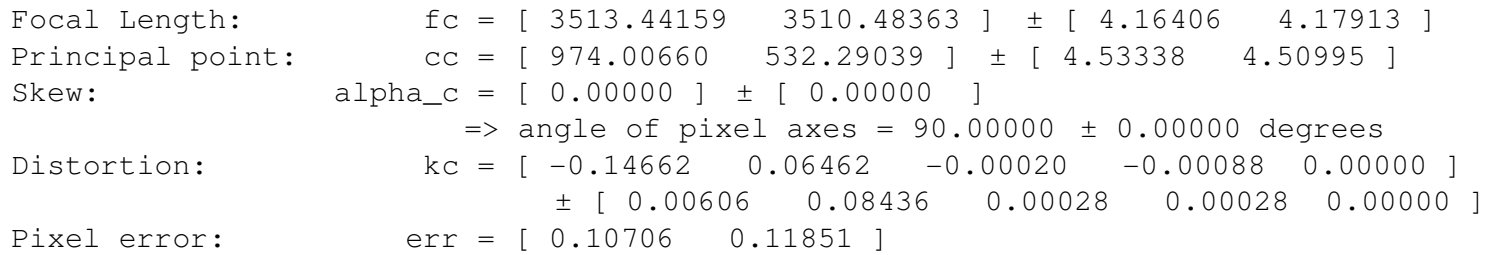

Note: The numerical errors are approximately three times the standard deviations(for reference).

Values in units of pixels

#### See Distortion model

#### $\overline{\mathcal{L}}$ This command is not in the GUI menu

 $\mathbf{r}$ visualize\_distortions

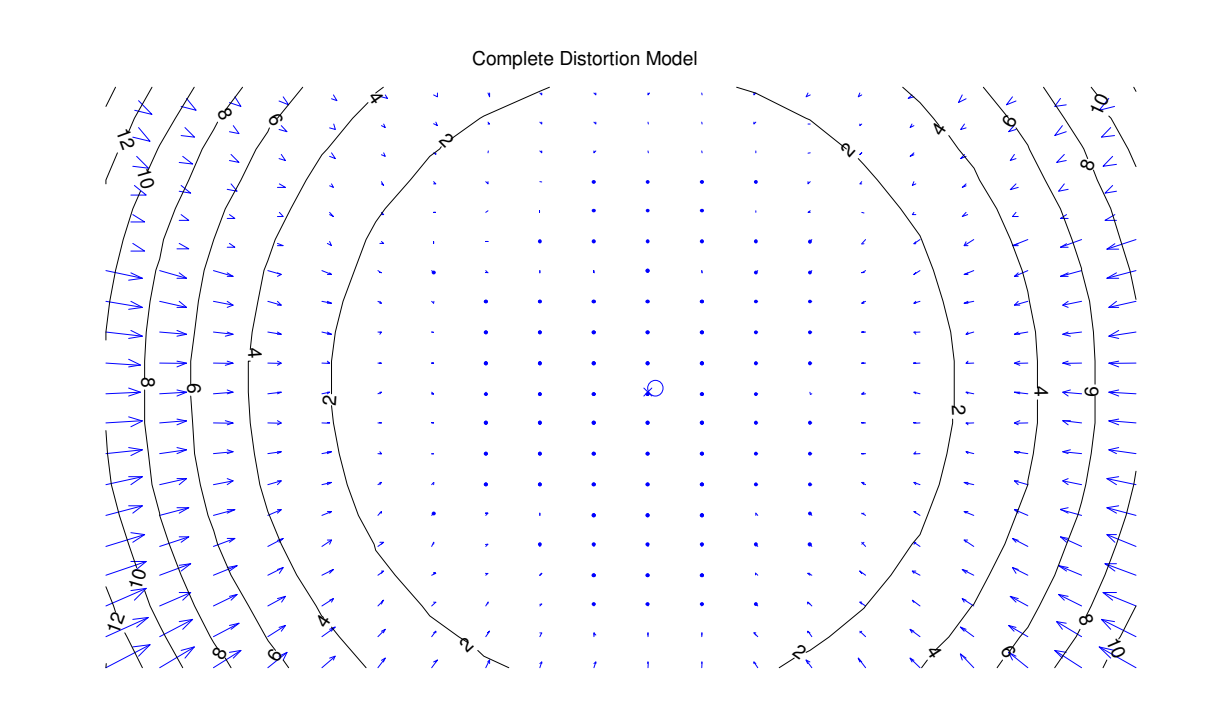

#### Find Errors

- a. From the GUI menu **select `Analyse Errors'**<br>• They spelled it
	- •They spelled it wrong?
- $\mathbf{r}$ Click on outliers to see<br>which image and corner they are coming from
- $\mathbf{r}$  To fix
	- Femove that image<br>from the calibration •
	- pick the corners for •pick the corners for that image manually by pixel value
	- consider different •calibration images
- $\mathbf{r}$  Also, for more accurate results in general
	- Optimal calibration •images
	- Number of images •
	- Where the grid resides •in the image (WRT the distortion)

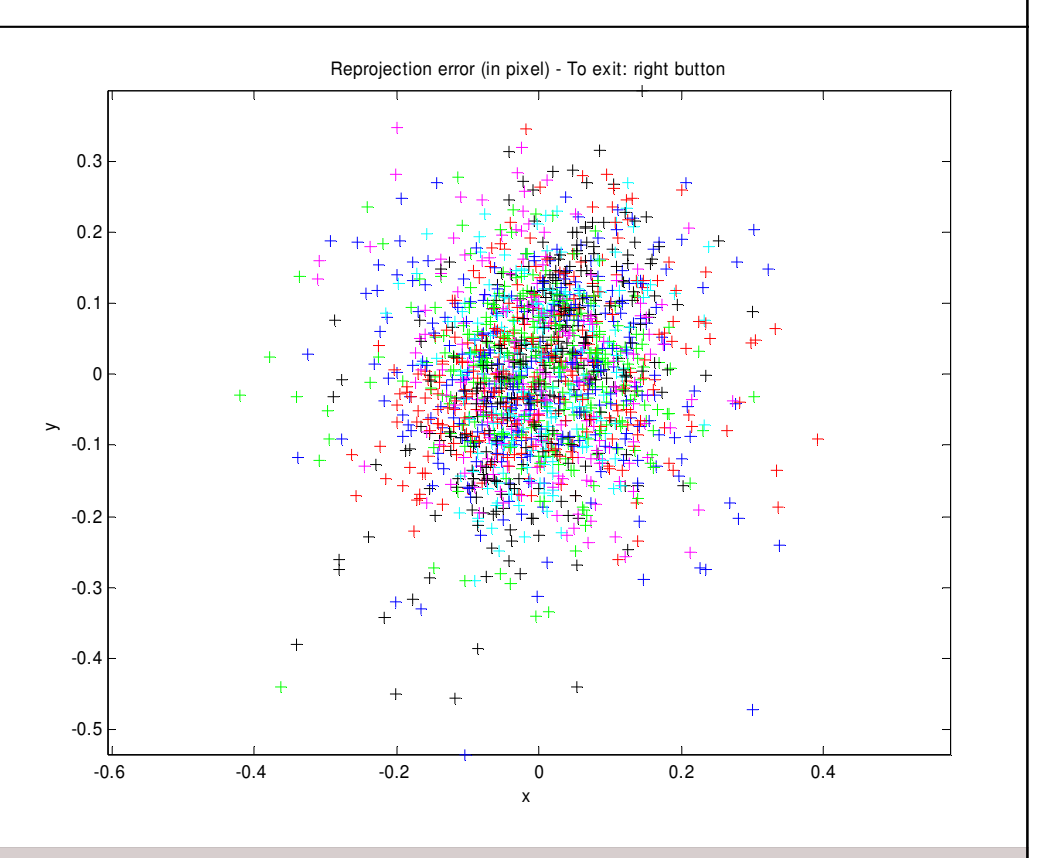

#### Undistort

- **Once the calibration is found to be satisfactory** 
	- Click 'Undistort Image'
		- Can undistort all calibration images or any image of choice
- OpenCV has the same undistort function<br>Clises the same parameters and units
	- Uses the same parameters and units
	- Allows different interpolation models to be used

#### Undistort Example - Before

**This is only the red channel** 

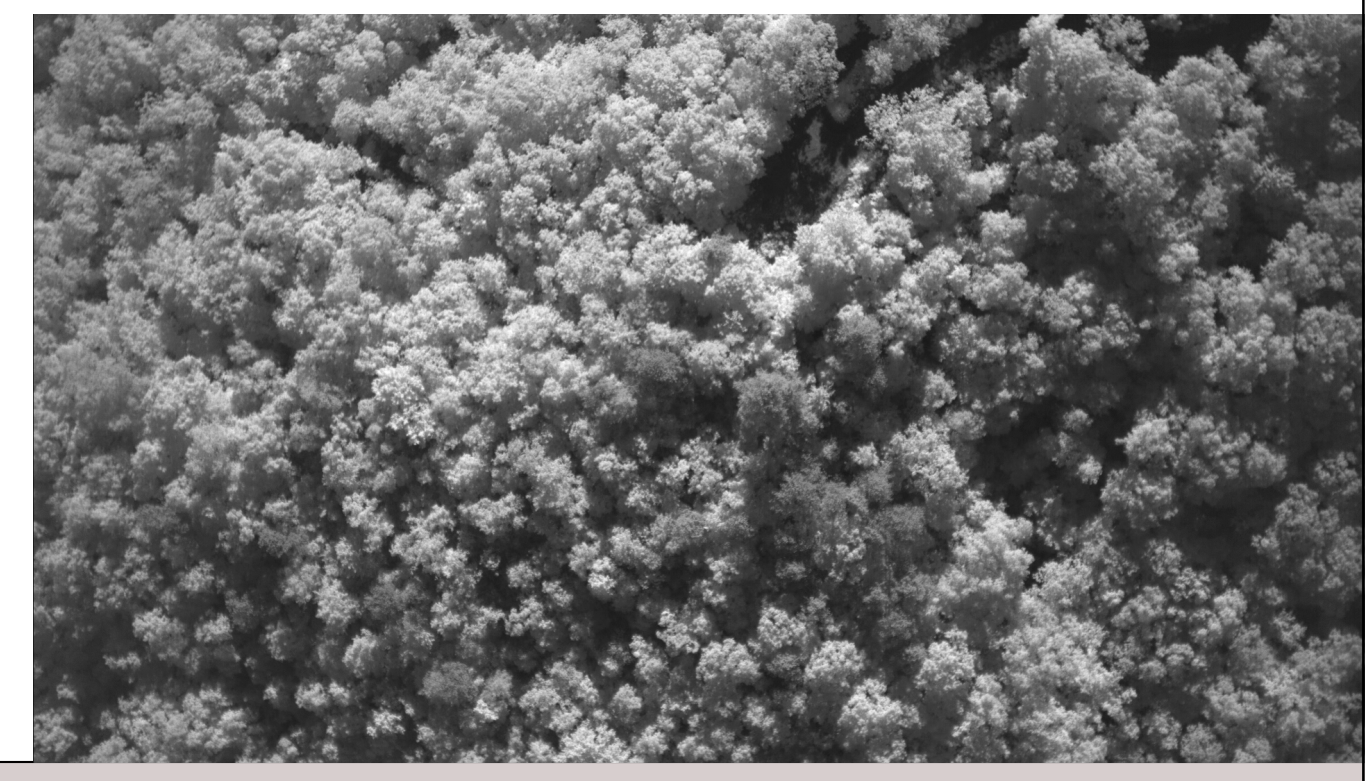

#### Undistort Example - After

**This is only the red channel** 

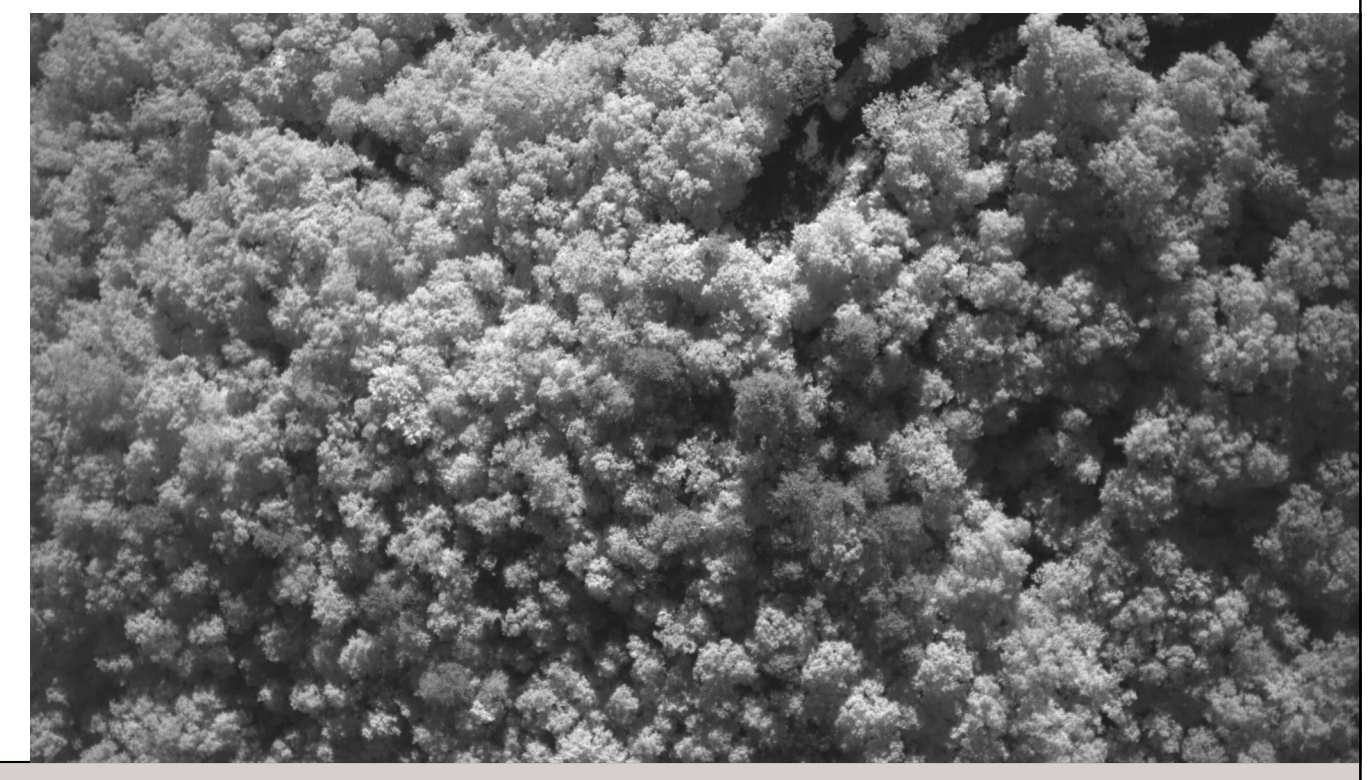

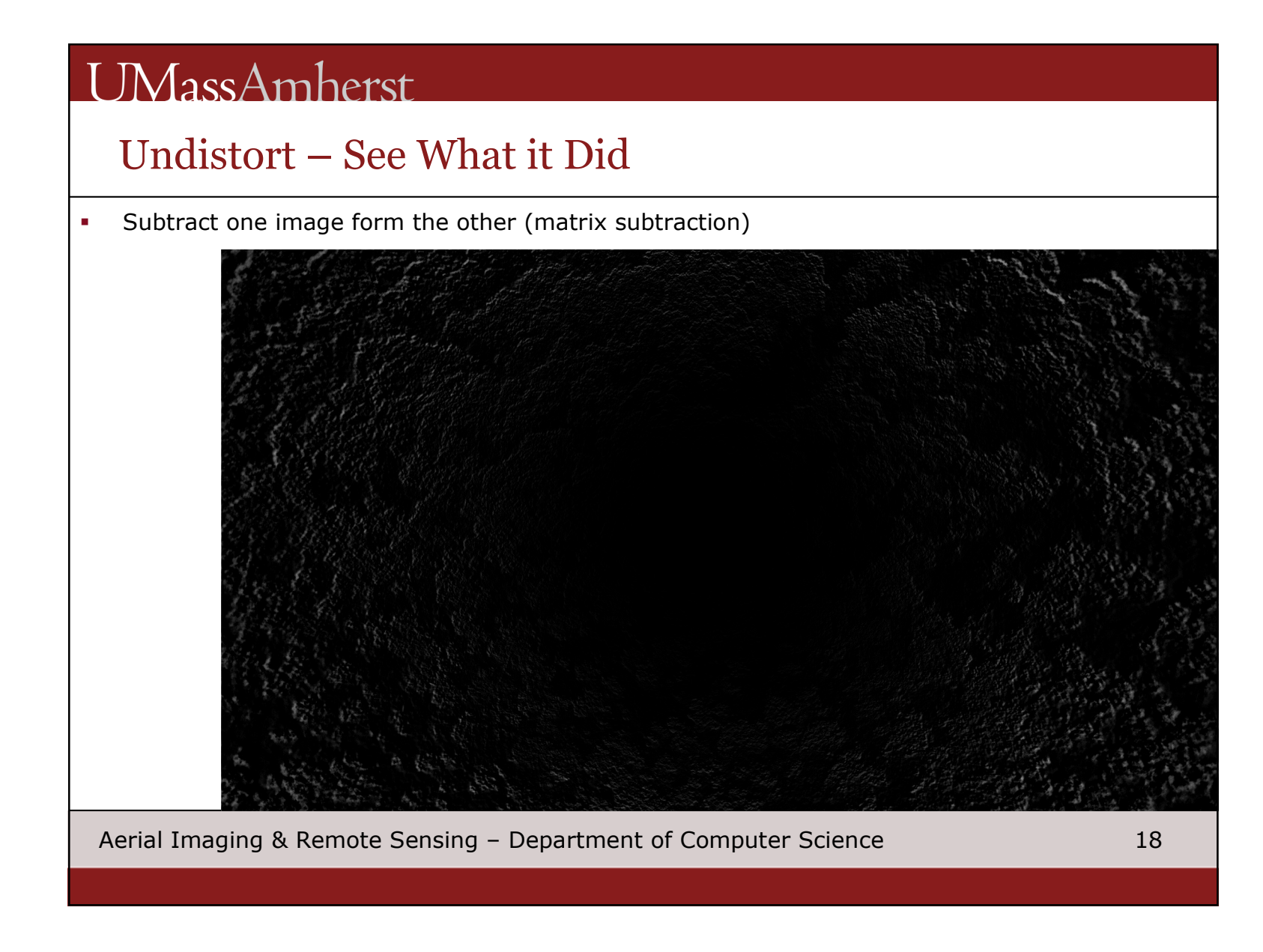

## Comparing

 $\blacksquare$ Undistored minus distorted with distortion model overlaid

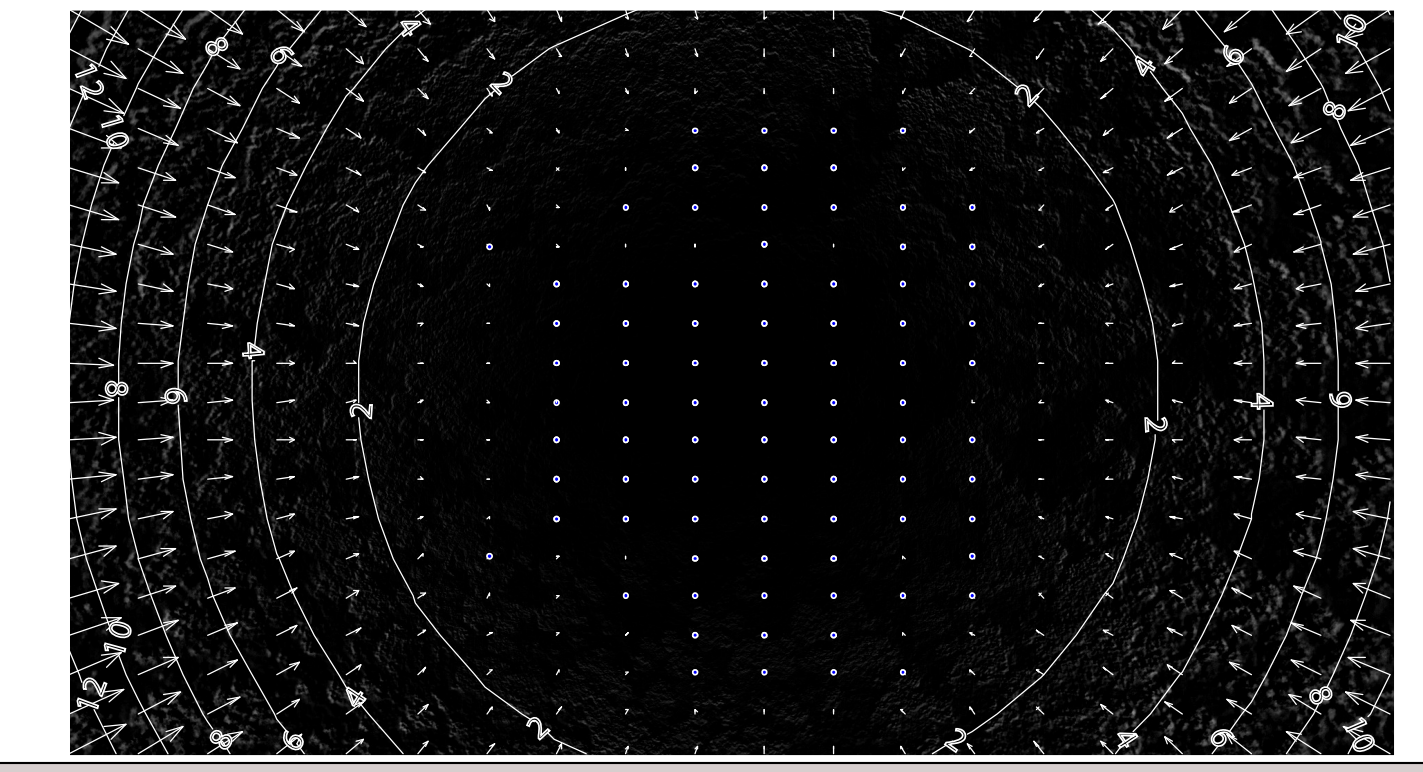